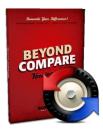

# **Beyond Compare download & installation instructions**

- Get the software license key from <u>http://www.fullerton.edu/it/services/software/index.php</u> by clicking on the Get a Personal Beyond Compare License link.
  - 2. Login and accept the End User License Agreement (EULA).
    - **3.** Get the software from http://sts.fullerton.edu/software/BeyondComapre by clicking on the **Download Beyond Compare** link.
      - 4. Choose and Install the software based on your operating system.

## **NEED MORE DETAILS? KEEP READING!**

## 1 Get the software license key

| Steps                                                                                                    | Images                                                                                                    |
|----------------------------------------------------------------------------------------------------|----------------------------------------------------------------------------------------------------|
| Step One  Go to  http://www.fullerton.edu/it/services/software/index.php and click on Get a Personal Beyond Compare License                                                                                                 | Beyond Compare  Beyond Compare allows you to quickly and easily compare your files and folders. By using simple, powerful commands you can focus on the differences you're interested in and ignore those you're not. You can then merge the changes, synchronize your files, and generate reports for your records.  Get a personal Beyond Compare license  Download Beyond Compare |
| Step Two Type in your Portal username and password. Then click Login.                                                                                                    | Login  Students and applicants Create campus account  Employees Use your CSUF username and password  Alumni Portal: Sign in here Need help signing in?                                                                                                    |
| Step Three  Scroll down to the bottom and click on the check box to accept the terms of the End User License Agreement (EULA).                                                                                              | By marking this check box, I represent that I have read, un of this EULA(s) have been made to me.                                                                                                    |
| Step Four  Click the Get Beyond Compare License Key File to retrieve the software license key. A key will show under the button. Highlight and copy the entire text block, including BEGIN LICENSE KEY—and —END LICENSE KEY | By marking this check box, I represent that I have read, understood and agreed to the above End User License Agreement(s), and I am signing it freely. No other representations concerning the legal effect of this EULA(s) have been made to me.  Get Beyond Compare License Key                                                                                                    |

# 2 Download the Software

| Steps                                                                                                    | Images                                                                                                    |
|----------------------------------------------------------------------------------------------------|----------------------------------------------------------------------------------------------------|
|                                                                                                    | Beyond Compare                                                                                                    |
| Go to http://www.fullerton.edu/i t/services/software/index. php and click on the Download Beyond Compare link | Beyond Compare allows you to quickly and easily compare your files and folders. By using simple, powerful commands you can focus on the differences you're interested in and ignore those you're not. You can then merge the changes, synchronize your files, and generate reports for your records.  Get a personal Beyond Compare license  Download Beyond Compare |
| Step Two                                                                                                    | Beyond Compare from CSUF_IT - Rollout (CSU Fullerton)                                                                                                    |
| Then, choose your operating system (Mac or PC)                                                                | Name  Mac  PC                                                                                                    |
| Step Two                                                                                                    |                                                                                                    |
| On the top right corner click on the <b>Download</b> button.                                                  | Download ▼ Sign in ▼                                                                                                    |
| Next select the <b>Download</b> as .zip option.                                                               |                                                                                                    |
| The installation files will be saved to your computer.                                                        |                                                                                                    |

## 3 Installing your software

## **Mac Computers**

(For Windows, see Windows Computers)

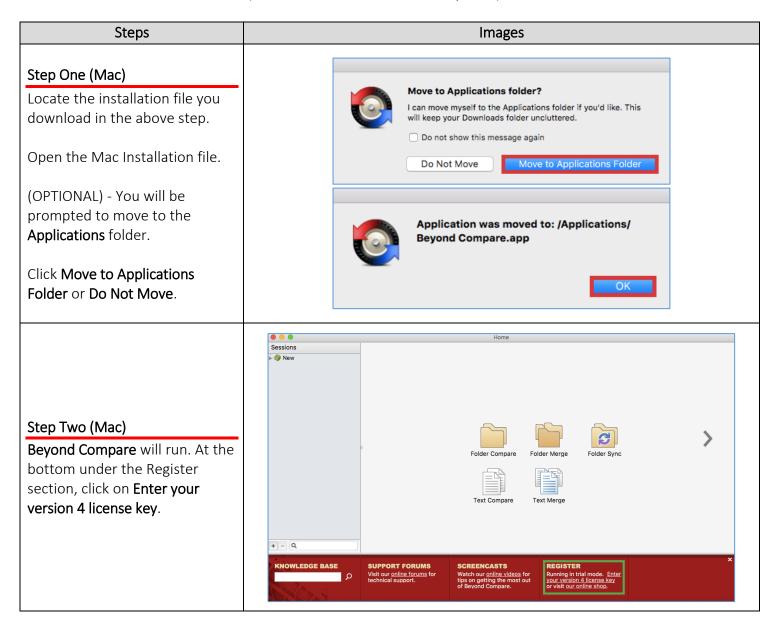

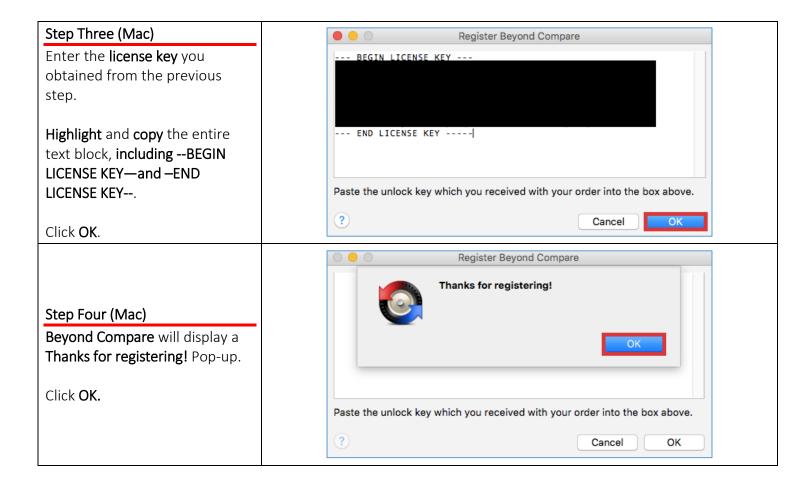

#### **Windows Computers**

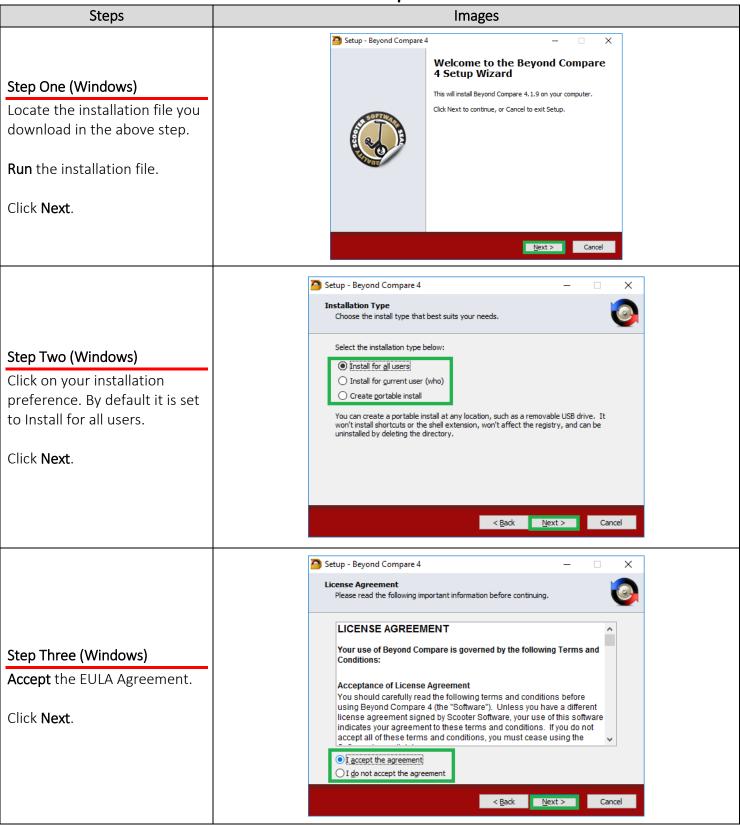

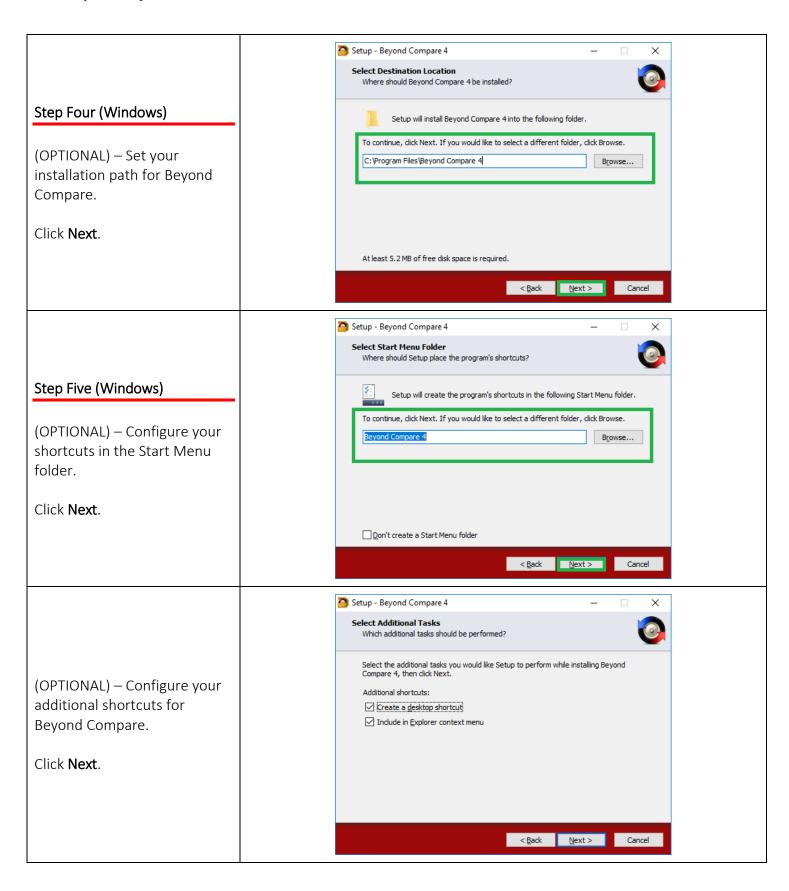

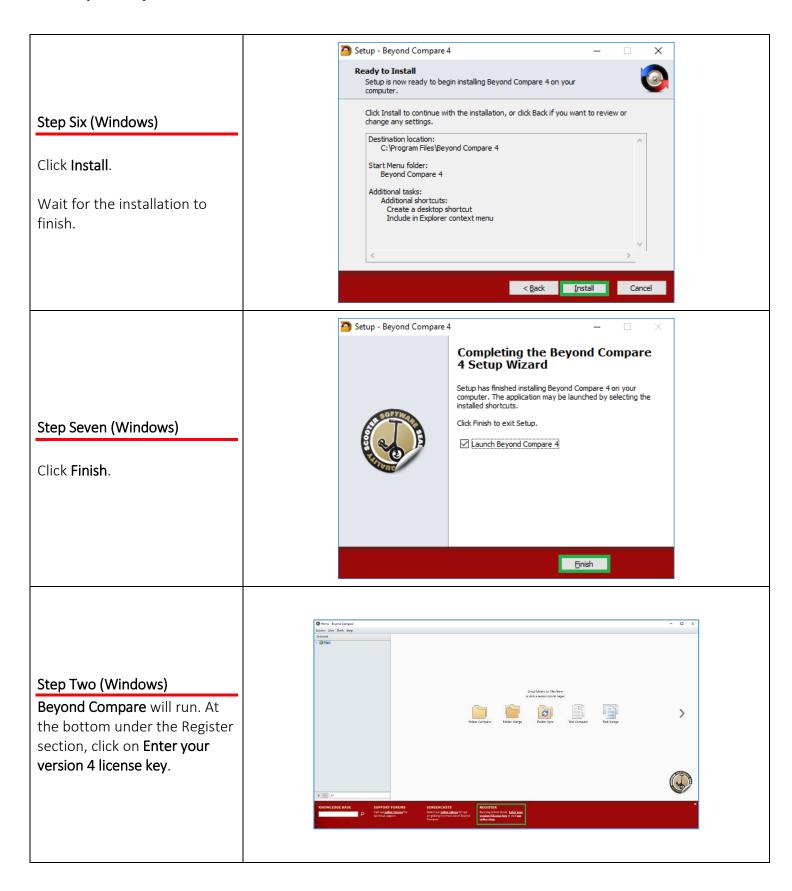

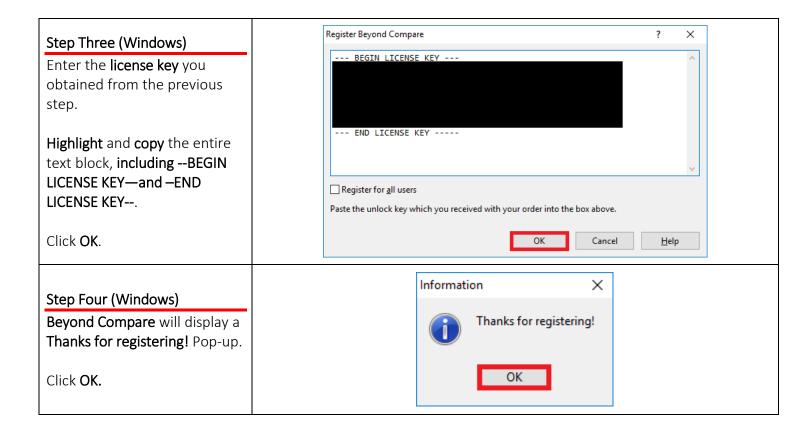

### Need More Help?

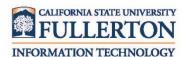

Contact the Faculty / Staff IT Help Desk at 657-278-7777 or <a href="mailto:helpdesk@fullerton.edu">helpdesk@fullerton.edu</a>.

For Technical Support please contact Beyond Compare <a href="http://www.scootersoftware.com/support.php">http://www.scootersoftware.com/support.php</a>